### **Stellaris® LM3S9B92 EVALBOT**  *Robotic Evaluation Board*

The Stellaris EVALBOT Robotic Evaluation Board provides a low-cost way to start designing simple robotic applications with Stellaris microcontrollers. The EVALBOT Evaluation Board (EVB) functions as a complete evaluation target that also includes a debugger interface that can be used to program and debug the evaluation board. The included USB cable is all that is needed to provide power and communication to the host PC. Three included AA batteries provide power for mobile applications.

### **Requirements**

- You have a PC, with a USB interface, running Microsoft® Windows 2000, Windows XP, Windows Vista, or Windows 7.
- You have the Stellaris LM3S9B92 Robotic Evaluation Kit Documentation and Software CD
- You have assembled the EVALBOT using the printed assembly instructions in your kit and have powered on the unit and started the robot's preprogrammed quickstart application.

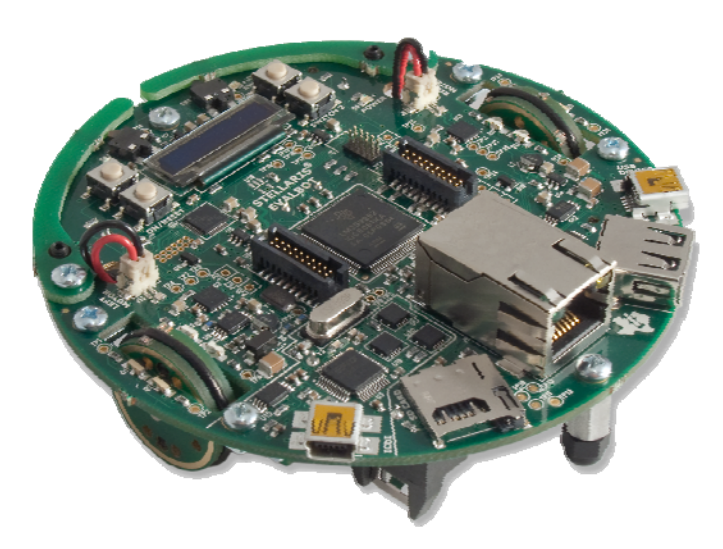

#### **Board Set-Up**

If you have already assembled the EVALBOT, you will have seen it driving around using battery power. The board can also be powered via a USB connection. This configuration would typically be used when downloading or debugging software on the board. To connect the EVB to a PC, use the USB-miniB to USB-A cable supplied in the kit. Connect the miniB (smaller) end of the USB cable to the connector labeled "ICDI." Connect the other end (Type A) to a free USB port on your host PC. The USB is capable of sourcing up to 500 mA for

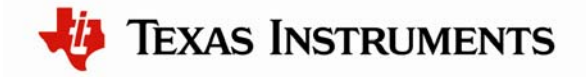

each attached device, which is sufficient for the evaluation board. If connecting the board through a USB hub, it must be a powered hub. Once the board is connected to the PC, press the ON/RESET button next to the display on the EVALBOT.

**Important Note:** The next step explains how to install the FTDI drivers for the board. Some customers with previous installations of the FTDI drivers may experience trouble when installing newer (2.02.04 and later) versions of the driver. The problem only seems to affect users of Windows XP, and not Windows Vista. If you have any problems with the driver installation, go to www.ti.com/lm\_ftdi\_driver for information.

When you plug in the EVB for the first time, Windows starts the Found New Hardware Wizard and asks if Windows can connect to Windows Update to search for software. Select "No, not this time" and then click Next.

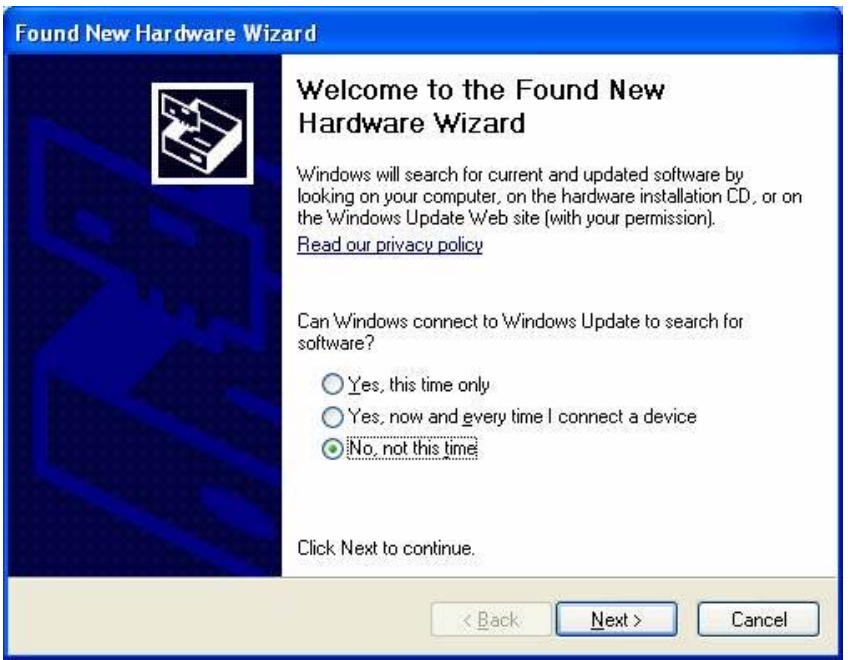

Next, the Found New Hardware Wizard asks from where to install the software. Select "Install from a list or specific location (Advanced)" and click Next.

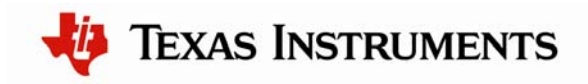

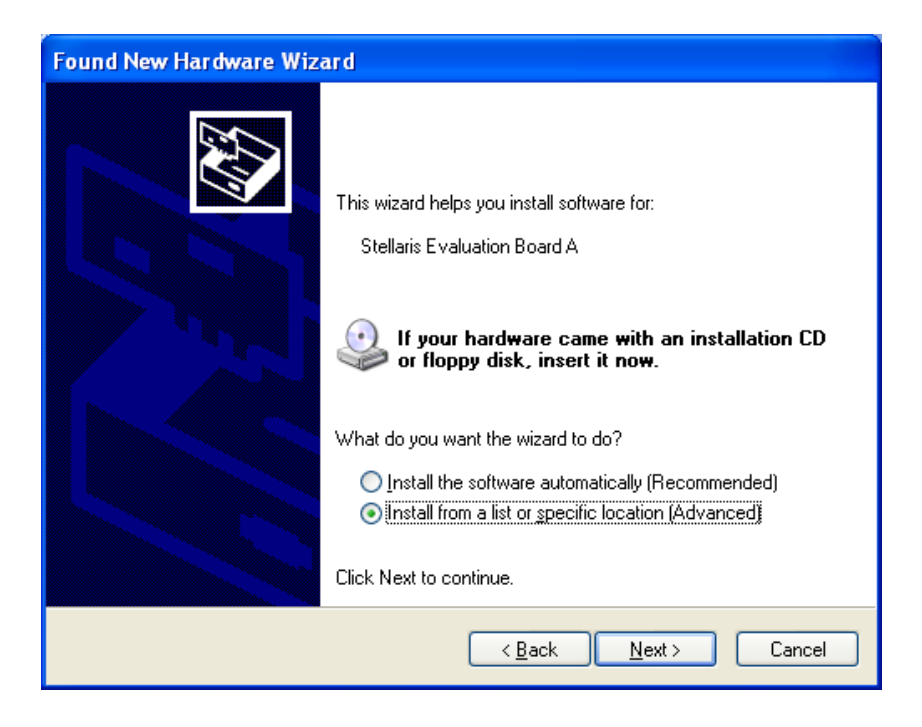

Make sure the "Documentation and Software" CD that came with the evaluation kit is in your CD-ROM drive. Select "Search for the best driver in these locations," and check the "Search removable media (floppy, CD-ROM…)" option. Click Next.

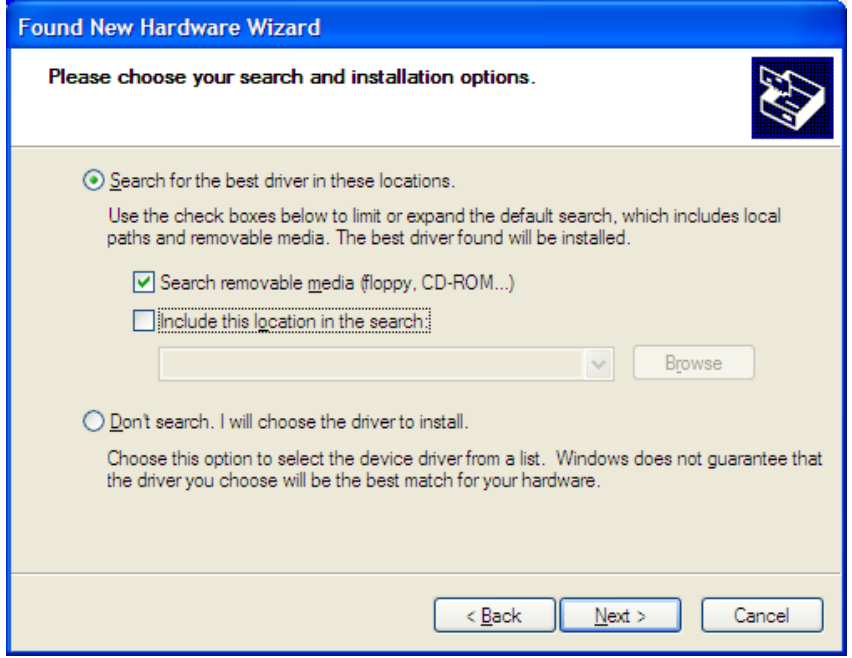

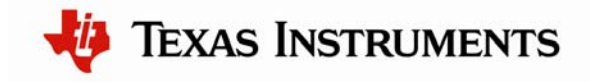

Windows finishes installing the drivers for "Stellaris Evaluation Board A." When the driver install is finished, the Found New Hardware Wizard window appears like the one below. Click Finish to close the dialog box.

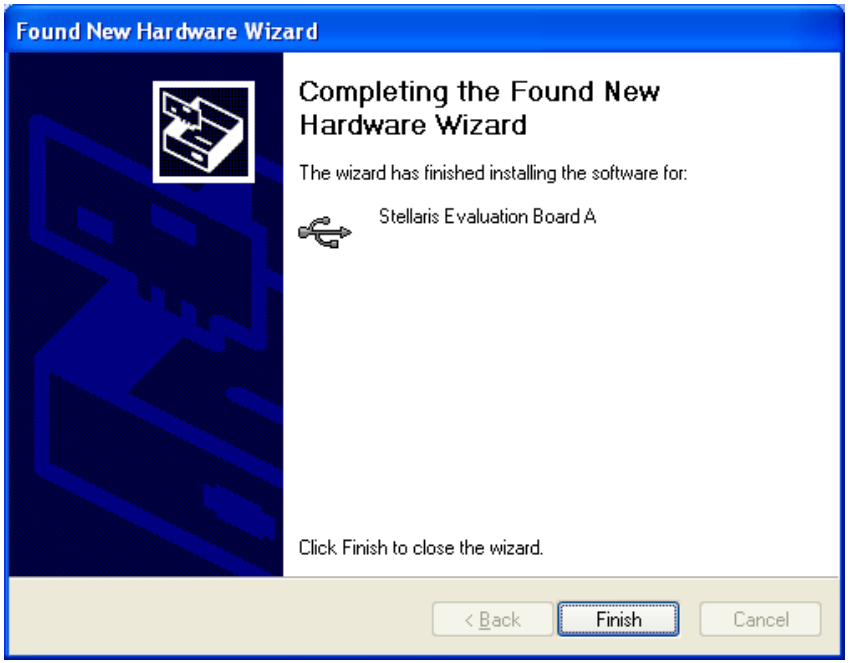

You have just installed the drivers for "Stellaris Evaluation Board A." The USB device built into the EVB is a composite USB device. After you click Finish, Windows automatically installs a driver for the "Stellaris Evaluation Board B" part of the composite USB device. Follow the same instructions as above to install the drivers for this device.

The Found New Hardware Wizard appears one last time. This is to install the drivers for the "Stellaris Virtual COM Port." Again, follow the same instructions to install the drivers for this device.

Now all of the FTDI drivers for the EVALBOT Evaluation Board have been installed. These drivers give the debugger access to the JTAG/SWD interface and the host PC access to the Virtual COM Port.

With the drivers installed, Windows automatically detects any new Stellaris boards that you attach, and installs the drivers for you.

#### **Quickstart Application**

The EVALBOT Evaluation Board comes preprogrammed with a quickstart application. Once you have powered the board by pressing the "ON/RESET" button, this application runs automatically. Press SWITCH 1 to start the robot's preprogrammed quickstart application.

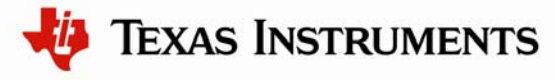

Press SWITCH2 to stop the operation. Press the OFF button to turn off the robot. The quickstart application provides autonomous control of the EVALBOT evaluation board using the motors and bump sensors on the board. This project demonstrates how the EVALBOT evaluation board, can be used to create an autonomous motor control application. The robot drives forward until either the robot bumps into something or a bounded random time value expires. If either of these events occurs, the robot turns in a random direction and then continues driving forward.

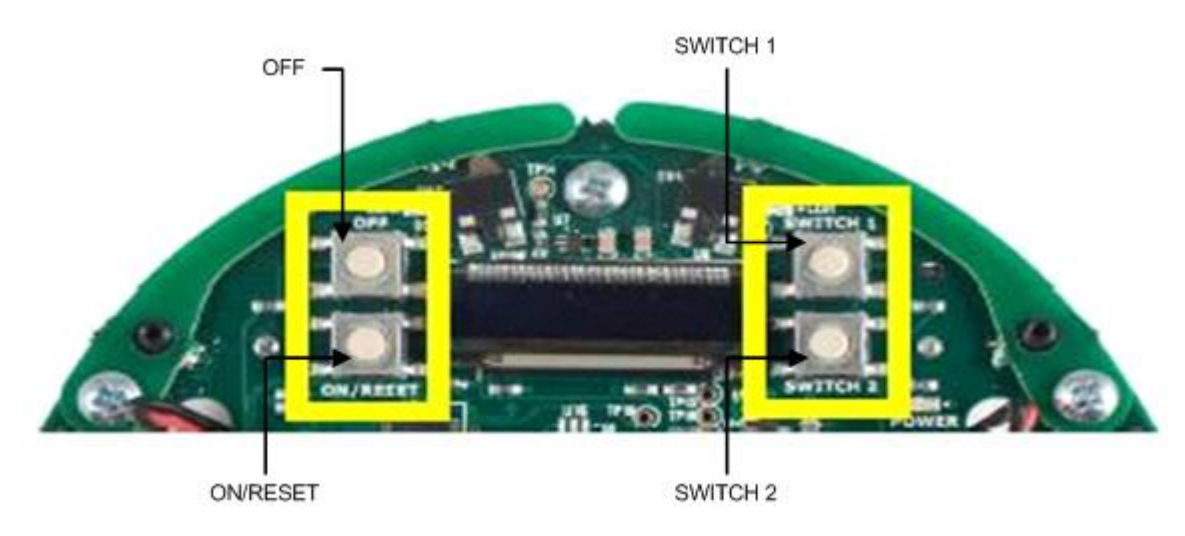

The bump sensors on the front of the EVALBOT board are used to detect the robot bumping into something while driving forward. If the left bump sensor is triggered, the robot turns to the right and then continues driving forward. Conversely, if the right bump sensor is triggered, the robot turns to the left and then continues driving forward.

In addition to the bump sensors, a timer expiration event causes the robot to change directions while driving forward. A timer is configured to expire in a bounded random amount of time when the robot begins to drive forward. If the timer expires prior to bumping into something, the robot randomly chooses to turn to the left or right, and then continues driving forward.

#### **Software Development Tools**

The next step is to install and run the software development tools included in the development kit. For more information, see the quickstart guides included on the Stellaris LM3S9B92 EVALBOT Robotic Evaluation Board Documentation and Software CD. Additional tools may be available through the www.ti.com/stellaris web site.

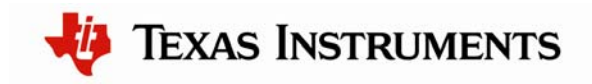

#### **References**

The following references are included on the Stellaris LM3S9B92 EVALBOT Robotic Evaluation Board Documentation and Software CD and are also available for download at http://www.ti.com/stellaris:

- *Stellaris LM3S9B92 EVALBOT Product Brief*
- *Stellaris LM3S9B92 EVALBOT Documentation Addendum*
- *Stellaris LM3S9B92 EVALBOT Schematics*
- *Stellaris LM3S9B92 EVALBOT User's Manual*

Copyright © 2010-2011 Texas Instruments, Inc. All rights reserved. Stellaris and StellarisWare are registered trademarks of Texas Instruments. ARM and Thumb are registered trademarks, and Cortex is a trademark of ARM Limited. Other names and brands may be claimed as the property of others.

Texas Instruments 108 Wild Basin Rd., Suite 350 Austin, TX 78746 http://www.ti.com/evalbot

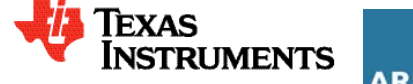

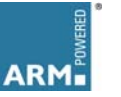

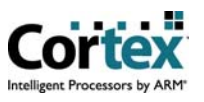

#### **IMPORTANT NOTICE**

Texas Instruments Incorporated and its subsidiaries (TI) reserve the right to make corrections, modifications, enhancements, improvements, and other changes to its products and services at any time and to discontinue any product or service without notice. Customers should obtain the latest relevant information before placing orders and should verify that such information is current and complete. All products are sold subject to TI's terms and conditions of sale supplied at the time of order acknowledgment.

TI warrants performance of its hardware products to the specifications applicable at the time of sale in accordance with TI's standard warranty. Testing and other quality control techniques are used to the extent TI deems necessary to support this warranty. Except where mandated by government requirements, testing of all parameters of each product is not necessarily performed.

TI assumes no liability for applications assistance or customer product design. Customers are responsible for their products and applications using TI components. To minimize the risks associated with customer products and applications, customers should provide adequate design and operating safeguards.

TI does not warrant or represent that any license, either express or implied, is granted under any TI patent right, copyright, mask work right, or other TI intellectual property right relating to any combination, machine, or process in which TI products or services are used. Information published by TI regarding third-party products or services does not constitute a license from TI to use such products or services or a warranty or endorsement thereof. Use of such information may require a license from a third party under the patents or other intellectual property of the third party, or a license from TI under the patents or other intellectual property of TI.

Reproduction of TI information in TI data books or data sheets is permissible only if reproduction is without alteration and is accompanied by all associated warranties, conditions, limitations, and notices. Reproduction of this information with alteration is an unfair and deceptive business practice. TI is not responsible or liable for such altered documentation. Information of third parties may be subject to additional restrictions.

Resale of TI products or services with statements different from or beyond the parameters stated by TI for that product or service voids all express and any implied warranties for the associated TI product or service and is an unfair and deceptive business practice. TI is not responsible or liable for any such statements.

TI products are not authorized for use in safety-critical applications (such as life support) where a failure of the TI product would reasonably be expected to cause severe personal injury or death, unless officers of the parties have executed an agreement specifically governing such use. Buyers represent that they have all necessary expertise in the safety and regulatory ramifications of their applications, and acknowledge and agree that they are solely responsible for all legal, regulatory and safety-related requirements concerning their products and any use of TI products in such safety-critical applications, notwithstanding any applications-related information or support that may be provided by TI. Further, Buyers must fully indemnify TI and its representatives against any damages arising out of the use of TI products in such safety-critical applications.

TI products are neither designed nor intended for use in military/aerospace applications or environments unless the TI products are specifically designated by TI as military-grade or "enhanced plastic." Only products designated by TI as military-grade meet military specifications. Buyers acknowledge and agree that any such use of TI products which TI has not designated as military-grade is solely at the Buyer's risk, and that they are solely responsible for compliance with all legal and regulatory requirements in connection with such use.

TI products are neither designed nor intended for use in automotive applications or environments unless the specific TI products are designated by TI as compliant with ISO/TS 16949 requirements. Buyers acknowledge and agree that, if they use any non-designated products in automotive applications, TI will not be responsible for any failure to meet such requirements.

Following are URLs where you can obtain information on other Texas Instruments products and application solutions:

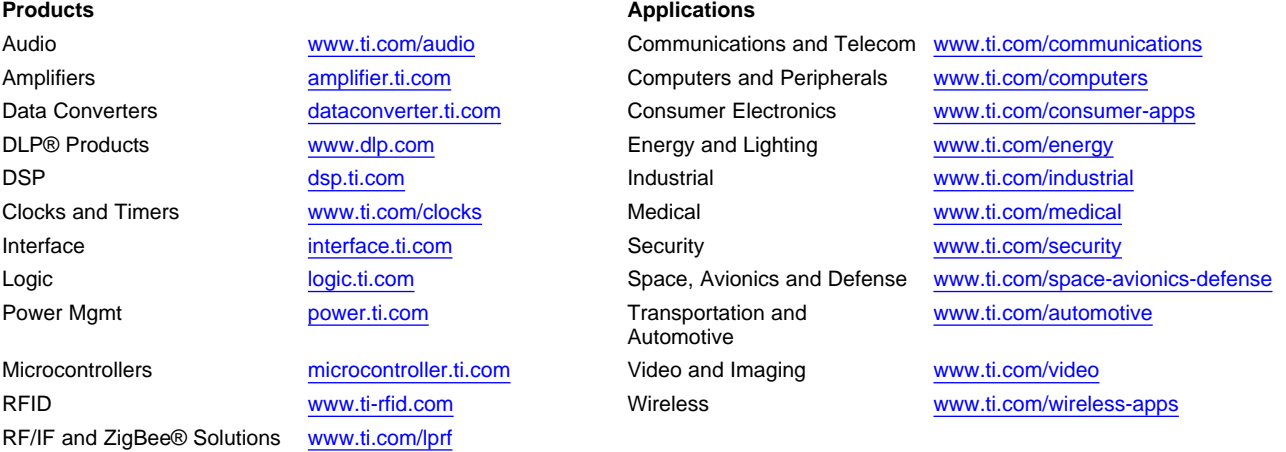

**TI E2E Community Home Page** [e2e.ti.com](http://e2e.ti.com)

Mailing Address: Texas Instruments, Post Office Box 655303, Dallas, Texas 75265 Copyright © 2011, Texas Instruments Incorporated